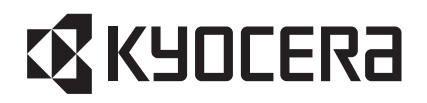

# K5G-C K5G-C-100A ソフトウェア更新マニュアル

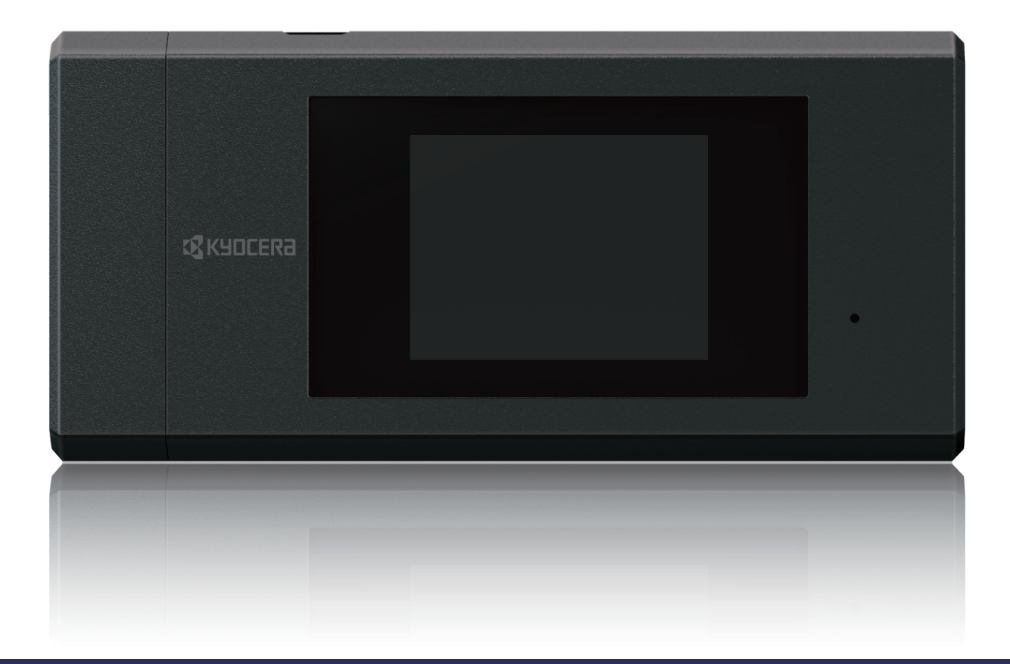

**「K5G-C-100A」をお買い上げいただきまし て、誠にありがとうございます。 ご使用の前やご利用中に、本書をお読みい ただき、正しくお使い下さい。**

#### **重 要 取扱説明書について**

最新の情報については、京セラのホームページ掲載の取扱説明書をご覧ください。。

#### **お知らせ**

- 本書においては、「K5G-C-100A」を「本端末」と表記しています
- 本書は、お買い上げ時の内容を記載しています。
- 本書の内容やホームページのURLに関して、将来予告なしに変更することがあります。
- 本書に記載している画面およびイラストはイメージです。実際の製品とは異なる場合が あります。
- 本書の内容の一部または全部を無断転載することは禁止されています。

## <span id="page-1-0"></span>目次

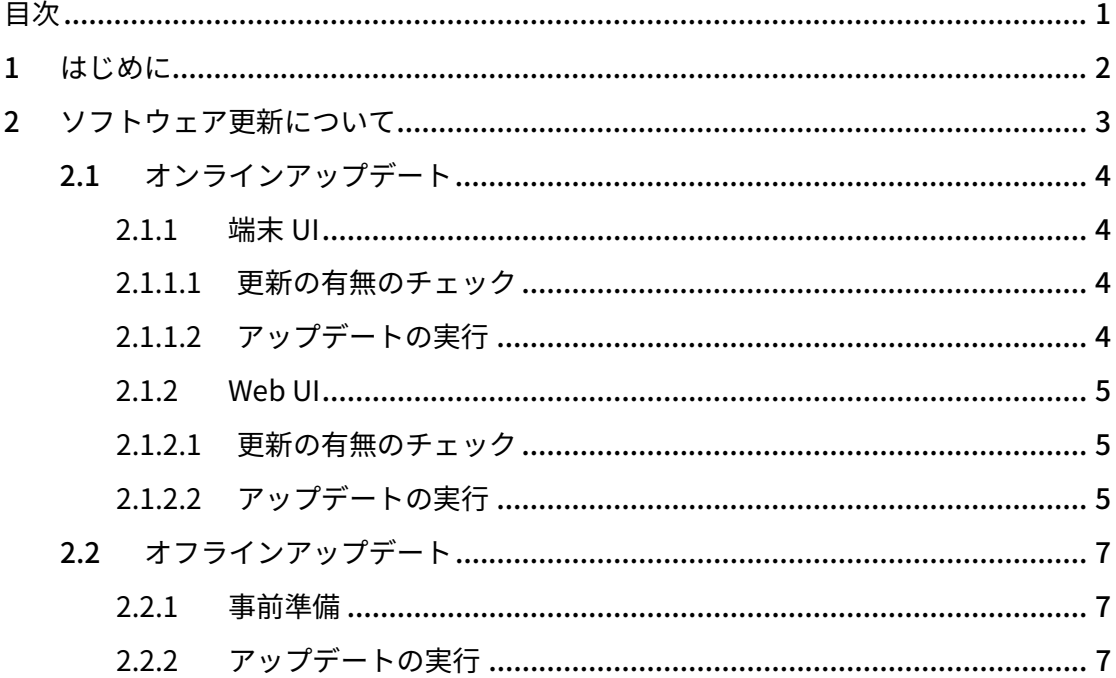

### <span id="page-2-0"></span>**はじめに**

本書では、K5G-C-100A のソフトウェア更新の方法を説明します。

### <span id="page-3-0"></span>**2 ソフトウェア更新について**

本端末は最新ソフトウェアにアップデートするソフトウェア更新機能を搭載しています。 最新ソフトウェアにアップデートすると、追加された新機能や機能改善などを利用できま す。アップデートはお客様のご利用環境にあわせて、オンラインアップデートとオフライ ンアップデートを選択して利用できます。

- オンラインアップデート 本端末のモバイルデータ通信(公衆網)、あるいは、Wi-Fi 通信(クライアントモー ド)を用いて、最新ソフトウェアをダウンロードしてアップデートする方法。
- ▶ オフラインアップデート

パソコンを利用して京セラの専用サイトから最新ソフトウェアをダウンロードして、 Web UI を使って端末のソフトウェアをアップデートする方法。本端末の通信を閉域 ネットワークのみで利用されるお客様向けです。

【注意事項】

- 必要なデータは、ソフトウェア更新前にバックアップしておくことをおすすめしま す。なお、データが消失した場合の損害につきましては、当社は責任を負いかねま すので、あらかじめご了承ください。
- ソフトウェア更新に失敗したときや中止されたときは、ソフトウェア更新を実行し 直してください。
- > 電波状況のよいところで、移動せずに操作してください。また、電池残量が十分あ る状態で操作してください。更新途中に電波状態が悪くなったり、電池残量がなく なったりすると、更新に失敗することがあります。更新に失敗すると本端末が使用 できなくなることがあります。

#### <span id="page-4-0"></span>2.1 オンラインアップデート

オンラインアップデートには、次の2つの方法があります。

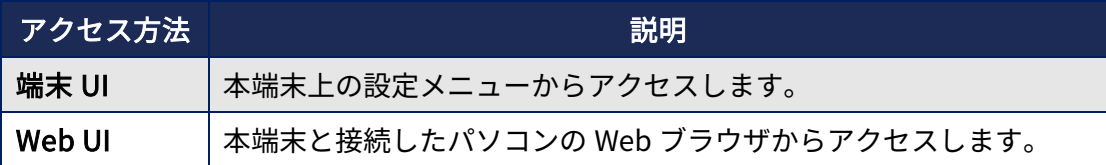

<span id="page-4-1"></span>※Web UI への接続方法は、設定マニュアルの「3.5 ルーター設定」をご参照ください。

#### 2.1.1 端末 UI

#### <span id="page-4-2"></span>2.1.1.1 更新の有無のチェック

- 1. 端末ホーム画面から「設定」▶「詳細設定」▶「システム」▶「ソフトウェア更 新」
- 2. 「更新確認」を選択
	- > 画面上にソフトウェアの状態が表示されます。
	- お買い上げ時は、自動で更新のお知らせが通知されるように設定されています。 更新がある場合は通知表示を行います。

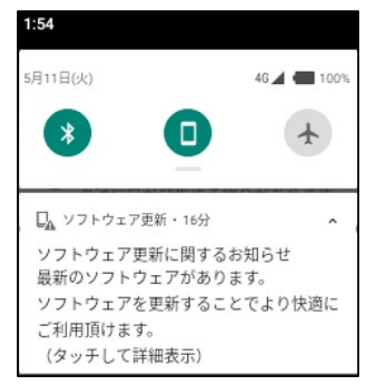

通知表示の例

#### <span id="page-4-3"></span>2.1.1.2 アップデートの実行

1. 端末ホーム画面から「設定」▶「詳細設定」▶「システム」▶「ソフトウェア更 新」

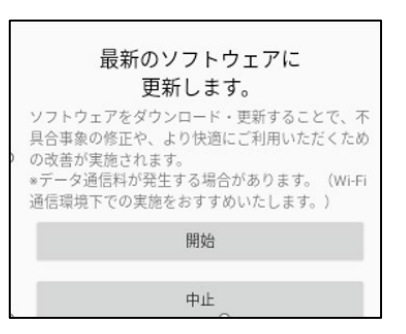

#### 更新がある場合の画面例

2. 「開始」を選択

ダウンロードが開始されます。ダウンロードが完了すると、自動でソフトウェア更新が 始まり、最後に再起動が行われます。

#### <span id="page-5-0"></span>2.1.2 Web UI

#### <span id="page-5-1"></span>2.1.2.1 更新の有無のチェック

最新ソフトウェアの有無は販売元にお問い合わせください。

#### <span id="page-5-2"></span>2.1.2.2 アップデートの実行

1. Web UI ホーム画面から「端末設定」▶「ソフトウェア更新」

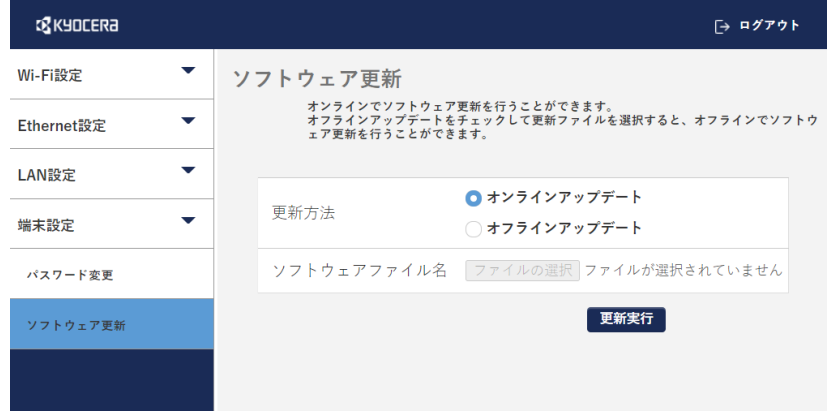

- 2. 「更新方法」の「オンラインアップデート」にチェック
- 3. 「更新実行」を選択

最新ソフトウェアがある場合は、ダウンロードが開始されます。ダウンロードが完了す ると自動でソフトウェア更新が始まり、最後に再起動が行われます。

※最新ソフトウェアがない場合は、アップデートする必要がない旨のメッセージが表示 されます。

#### <span id="page-7-0"></span>2.2 オフラインアップデート

オフラインアップデートは、Web UI からの方法のみになります。

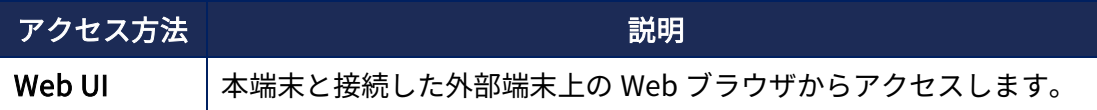

<span id="page-7-1"></span>※Web UI への接続方法は、設定マニュアルの「3.5 ルーター設定」をご参照ください。

#### 2.2.1 事前準備

最新ソフトウェアは別途販売元にお問い合わせください。 最新ソフトウェアを入手したら、Zip ファイルを解凍し Bin ファイルを準備します。

#### <span id="page-7-2"></span>2.2.2 アップデートの実行

1. Web UI ホーム画面から「端末設定」▶「ソフトウェア更新」

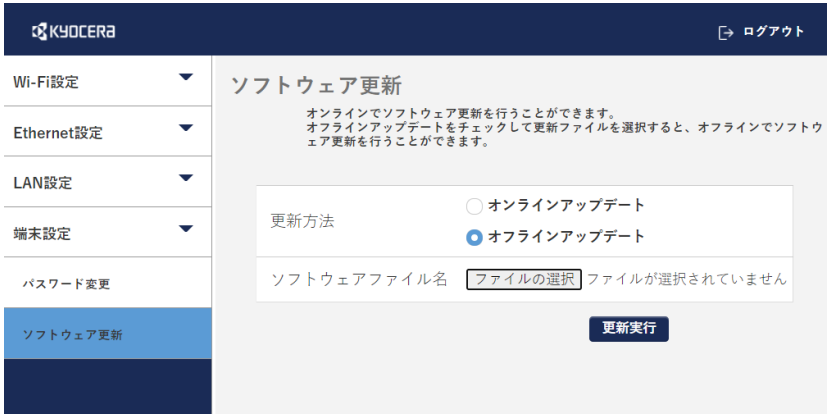

- 2. 「更新方法」の「オフラインアップデート」にチェック
- 3. 「ファイルの選択」を選択して、事前準備でダウンロードしたソフトウェアファイ ル(Bin ファイル)を選択
- 4. 「更新実行」を選択

端末にソフトウェアが転送されます。転送が完了すると、自動でソフトウェア更新が始 まり、最後に再起動が行われます。